## **How to install SQL Compliance Manager**

Before installing SQL Compliance Manager, consider the following best-practices:

- **Ensure you review the [hardware,](https://wiki.idera.com/display/SQLCM45/Hardware+requirements) [software](https://wiki.idera.com/display/SQLCM45/Software+requirements), [permissions](https://wiki.idera.com/display/SQLCM45/Permissions+requirements), and [port](https://wiki.idera.com/display/SQLCM45/Port+requirements) requirements.**
- Decide whether you should [install the Collection Server on a dedicated SQL Server instance](https://wiki.idera.com/display/SQLCM45/Use+a+dedicated+computer).
- **If you plan to audit instances running SQL Server 2005 or later**, install the Collection Server on a computer hosting the highest version of SQL Server running in your environment. For example, to accept event data from audited instances running SQL Server 2012, the Repository databases must reside on a SQL Server 2012 instance.

By default, SQL CM installs with a trial license. For more information about trial licenses or upgrading your license, see [Licensing.](https://wiki.idera.com/display/SQLCM45/Licensing)

## **To install SQL Compliance Manager:**

- 1. Log on with an administrator account to the computer on which you want to install SQL CM.
- 2. Run SETUP.EXE in the root of the installation kit.
- 3. On the Idera SQL Compliance Manager Quick Start window, click **SQL Compliance Manager** to begin the installation process.
- 4. On the Welcome to the Setup Wizard for Idera SQL Compliance Manager window, click **Next**.
- 5. Read the Trial Software License Agreement, select **I accept the terms in the license agreement** and click **Next** to continue.
- 6. Accept the default folder for your SQL CM installation, or click **Browse** to specify a different folder.
- 7. Select whether you want the SQL CM application to be available to all users who log on to this computer, and then click **Next**.

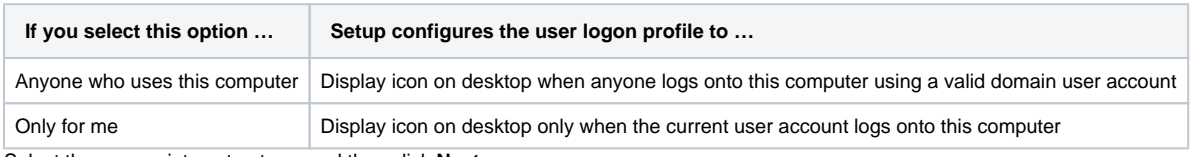

8. Select the appropriate setup type, and then click **Next.**

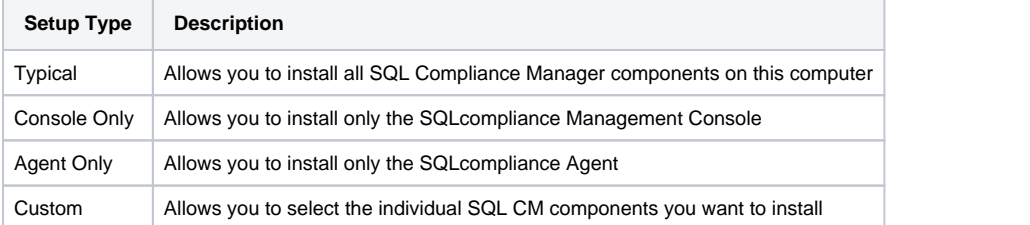

- 9. **If you chose the Custom type**, select one or more SQL CM component, and then click **Next**. Using the Custom setup type, you can install SQL CM components in the following ways:
	- Collection Server and Repository with SQLcompliance Agent
	- Collection Server and Repository
	- Management Console with SQLcompliance Agent
	- Management Console only
	- SQLcompliance Agent only

The setup program installs the Repository when you install the Collection Server.

To install all SQL Compliance Manager components at the same time, use the **Typical** setup type.

10. **If you chose to install the Collection Server and SQLcompliance Agent using the Typical or Custom setup**, complete the following procedure:

- a. Specify the location where you want the Collection Server to store audit data received from the SQLcompliance Agent, and then click **Ne xt**. The specified folder is the trace file directory on the Collection Server.
- b. Specify the Windows user account that you want the Collection service and SQLcompliance Agent to run as to access the Repository, and then click **Next**.
- c. Click **Browse** to select the SQL Server instance on which you want to install the Repository. The setup program creates the Repository databases on the specified instance.
- d. Specify the authentication the setup program should use to connect to the selected SQL Server and create the Repository, and then click **Next**.
- e. **If you want to audit the Repository or other databases associated with the selected SQL Server instance**, click **Yes**, and then click **Next**.
- f. Specify the location where the SQLcompliance Agent should store collected audit data, and then click **Next**. The specified folder will be the trace file directory on the audited SQL Server instance.
- g. Select whether you want to start the services immediately after install, and then click **Next**.

11. **If you chose the Agent Only setup**, complete the following procedure:

- a. Specify the location where the SQLcompliance Agent should store collected audit data, and then click **Next**. The specified folder will be the trace file directory on the audited SQL Server instance.
- b. Specify the Windows user account the SQLcompliance Agent service should run as to access databases associated with the audited SQL Server instance, and then click **Next**. **If you are installing the agent on a computer that belongs to a workgroup or nontrusted domain**, specify a valid local account (MyComputer\AccountName).
- c. Type the name of the computer on which the Collection Server is installed, and then click **Next**. **If you are installing the SQLcompliance Agent on a workstation or a computer that belongs to a non-trusted domain**, the setup program is unable to validate a connection to the specified computer. Click **No** when prompted to specify another Collection Server computer.
- d. Click **Browse** to select the SQL Server instance you want to audit, specify the authentication the SQLcompliance Agent should use to connect to associated databases, and then click **Next**.

e. Select whether you want to start the SQLcompliance Agent service immediately after install, and then click **Next**.

12. Click **Install**.

13. Click **Finish**. **If you chose a typical setup**, select **Launch Idera SQL Compliance Manager** to begin auditing your SQL Server environment.

SQL Compliance Manager audits all activity on your server. [Learn more](http://www.idera.com/SQL-Server/SQL-compliance-manager/) > >

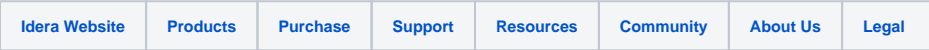